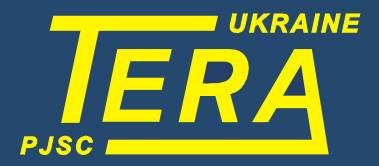

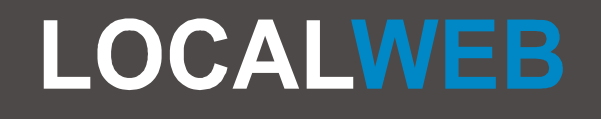

# **ІНСТРУКЦІЯ ОПЕРАТОРА** СИСТЕМИ МОНІТОРИНГУ

Випуск 4 (31.07.23)

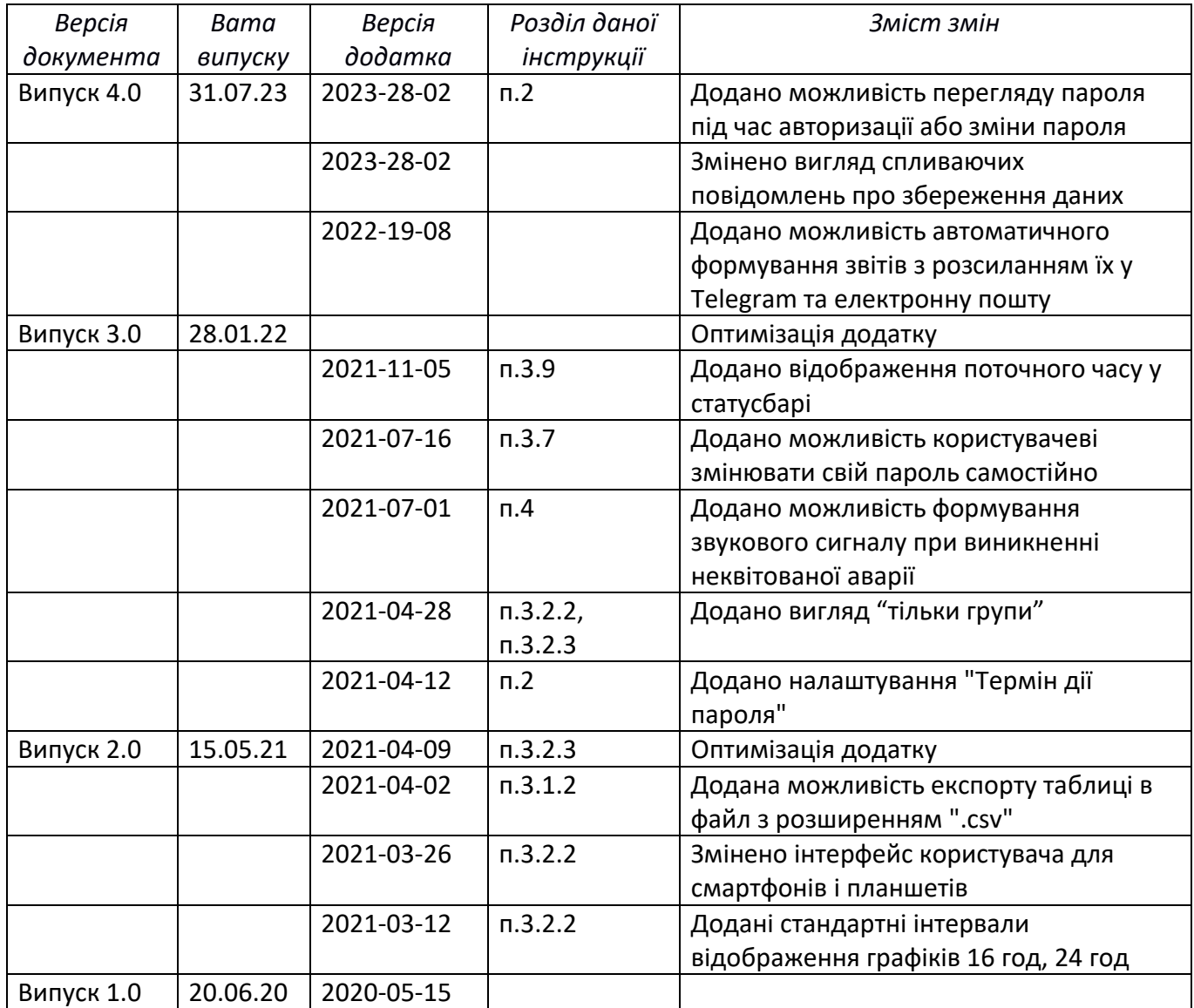

# *ЗМІСТ*

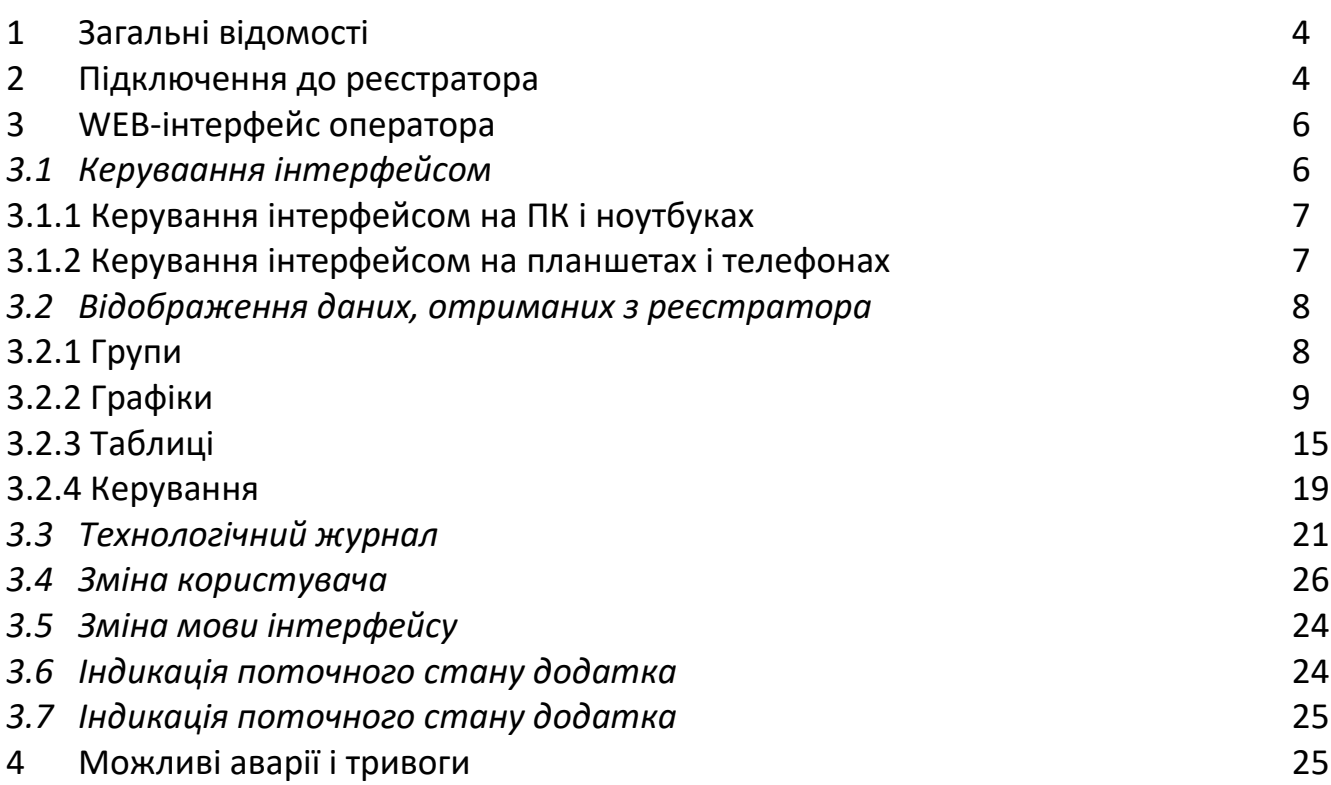

#### **1 Загальні відомості**

Додаток LocalWEB розміщено в пам'яті електронного реєстратора - WEB-сервера виробництва компанії ТЕРА.

Додаток дозволяє здійснювати спостереження за технологічними процесами на віддалених об'єктах у реальному часі, а також переглядати архівні дані та генерувати звіти за обраний період часу. LocalWEB формує попередження і повідомлення про аварії, і розсилає їх за обраними каналами зв'язку.

Зв'язок з електронним реєстратором може здійснюватись як локальною мережею (Ethernet), так і через глобальну мережу (Internet), що дозволяє контролювати процеси як з диспетчерського пункту, так і з будь-якої точки світу.

До реєстратора одночасно може бути підключено декілька пристроїв (датчики, перетворювачі, контролери), кожен з яких може передавати на реєстратор необхідні параметри. Пристрої можуть бути підключені як по дротових лініях зв'язку, так і по бездротових. Реєстратор підтримує одночасну обробку до 1000 параметрів, але термін зберігання даних у основній базі даних залежить від кількості параметрів - чим більше параметрів архівується, тим частіше дані з основної бази даних автоматично переписуються в резервні копії.

Додаток надає споживачеві гнучку систему розмежування прав користувача. Підтримується робота з одночасним доступом до реєстратора декількох користувачів.

Даний документ є інструкцією оператора. Інформацію про налаштування додатка дивіться в інструкції адміністратора.

## **2 Підключення до реєстратора**

Реєстратор має фіксовану URL-адресу, вказану на його корпусі (id1). Підключитись до нього можна з будь-якого пристрою, що має вихід в Інтернет: ПК, планшет, смартфон. На корпусі реєстратора також нанесений QR-код, після сканування якого підключення до реєстратора за URL-адресою відбувається автоматично.

Якщо реєстратор не має виходу в Інтернет, то для підключення слід використовувати адресу приладу в локальній мережі (id2).

Для підключення до реєстратора необхідно у стандартному браузері (рекомендується - Google Chrome) перейти за URL-адресою реєстратора (рис.1).

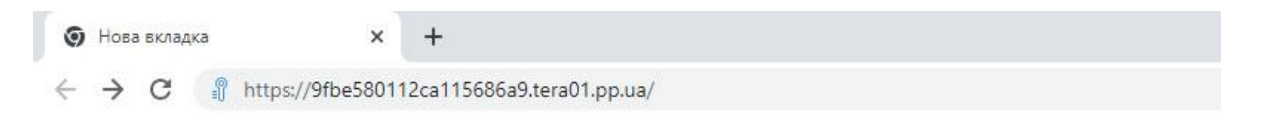

*Рисунок 1. Перехід за URL-адресою реєстратора*

**УВАГА!** Перше завантаження додатка на пристрій займає до 60 секунд (в залежності від швидкості Інтернет-з'єднання). Подальші завантаження відбуваються швидше, оскільки дані вже збережені в кеші браузера.

Після підключення до реєстратора у вікні браузера з'явиться вікно авторизації (Рис.2).

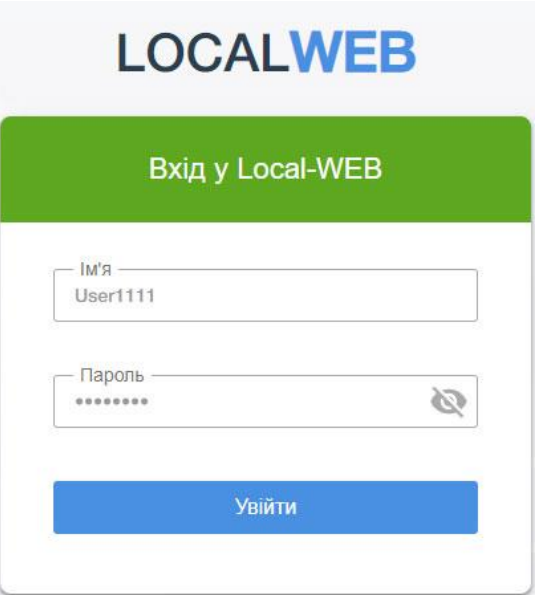

*Рисунок 2. Вікно авторизації*

*Заводське налаштування реєстратора передбачає наявність користувача (логін User111, пароль User111). Цьому користувачеві надана роль «оператор» і він має мінімальні права. Адміністратор системи має можливість додати нових користувачів і наділити їх додатковими правами, необхідними для роботи.* 

Щоб переглянути введені символи пароля, натисніть на піктограму, розташовану праворуч у полі «Пароль».

При вході в систему нового користувача з обмеженим терміном дії пароля, а також при закінченні терміну дії пароля з'явиться вікно зміни пароля.

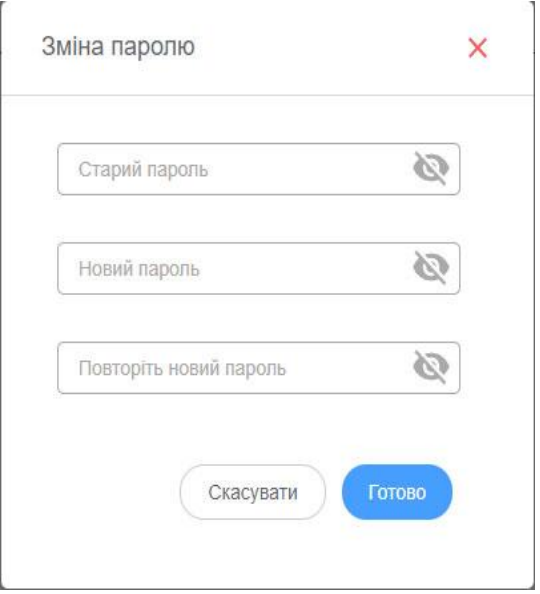

*Рисунок 3. Вікно зміни пароля*

Щоб змінити пароль, введіть старий пароль, новий пароль, який не співпадає зі старим, і повторіть новий пароль. Після зміни пароля знову з'явиться вікно авторизації.

Щоб переглянути введені символи пароля, натисніть на піктограму, розташовану праворуч у полі «Пароль».

Після введення у вікні авторизації імені користувача та пароля на екрані з'явиться WEBінтерфейс.

# **3 WEB-інтерфейс оператора**

Основну частину екрану займають дані, отримані з реєстратора. Опис відображення даних наведено в розділі 3.2 даної інсnрукції.

На екрані також розміщені елементи керування інтерфейсом. Елементи керування інтерфейсом розділені на функціональні групи:

A - перемикання форм відображення даних (графік, таблиця, управління, мнемосхема);

- B інструменти для перегляду журналу подій і створення звітів;
- C ознака наявності активних тривог і попереджень;
- D вибір мови інтерфейсу, зміна користувача;
- E інформація щодо стану додатку.

Інтерфейс програми залежить від типу прилада, на якому відображаються дані.

## **3.1** *Керування інтерфейсом*

#### **3.1.1 Керування інтерфейсом на ПК і ноутбуках**

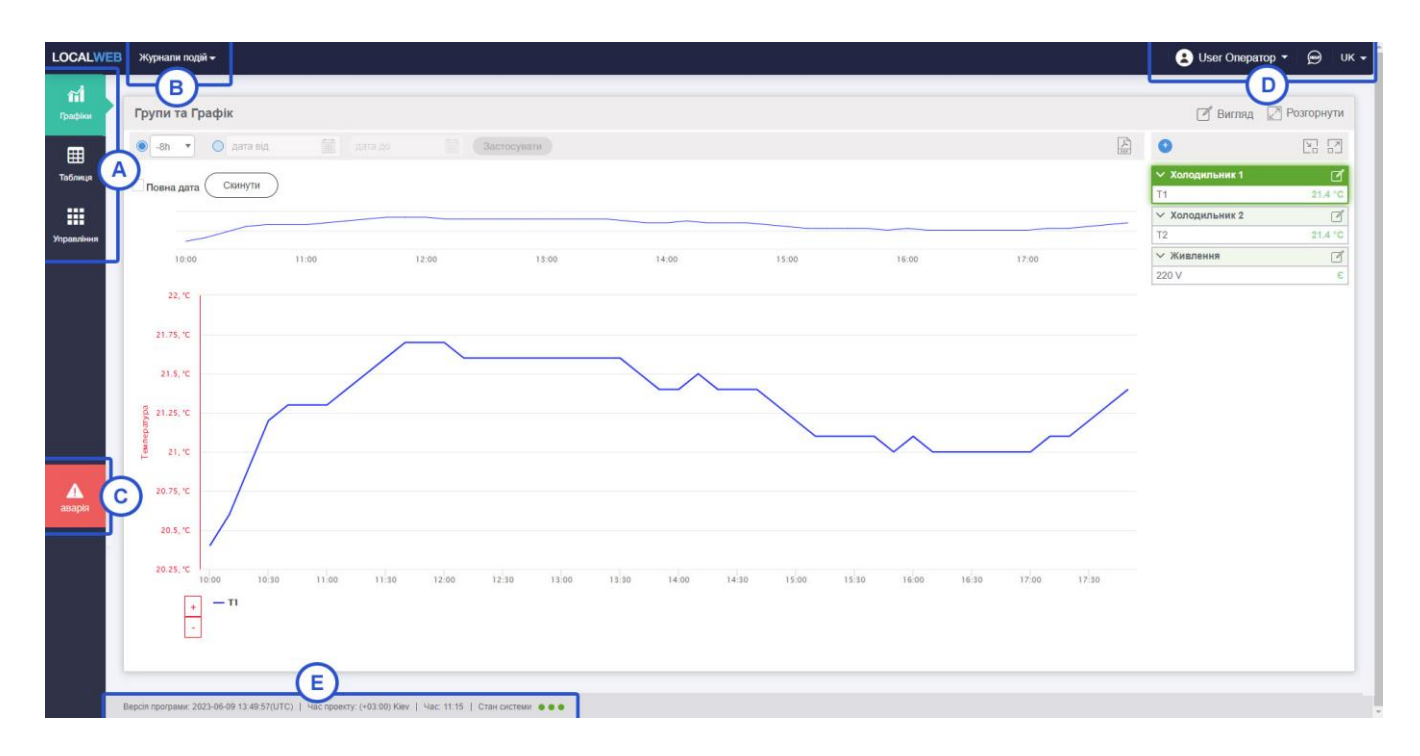

*Рисунок 3. Розташування елементів інтерфейсу на великому екрані (ПК)*

На пристроях з великим екраном (ПК) меню вибору форми відображення (А) розташоване у верхній лівій частині екрана.

Ознаки активних аварій і тривог розміщені під ним (С).

Інструменти для перегляду журналів подій і створення звітів розташовані ліворуч у верхній частині екрану (В).

Вибір мови інтерфейсу і зміна користувача розміщені у верхній правій частині екрана (D). Інформація щодо стану програми розміщена внизу зліва (E).

#### **3.1.2 Керування інтерфейсом на планшетах і телефонах**

Можливості керування інтерфейсом і перегляду даних на планшетах і телефонах обмежені. Відсутні можливості перегляду таблиць, завдання аварійних меж і формування звітів. Користувач має можливість лише бачити поточні показники датчиків і аварійну сигналізацію.

Меню вибору форми відображення (А) розташоване у верхній частині екрану. Дані можуть бути відображені у вигляді графіків і груп.

Праворуч від них розташований інструмент для перегляду журналів подій (В).

Ліворуч від них розміщені ознаки активних аварій і тривог (С).

Вибір мови інтерфейсу і зміна користувача розміщені у верхній правій частині екрана (D).

У лівому верхньому кутку екрана розміщений інструмент вибору тимчасового інтервалу відображення графіка (Е) і назва групи, по якій відображається графік (F).

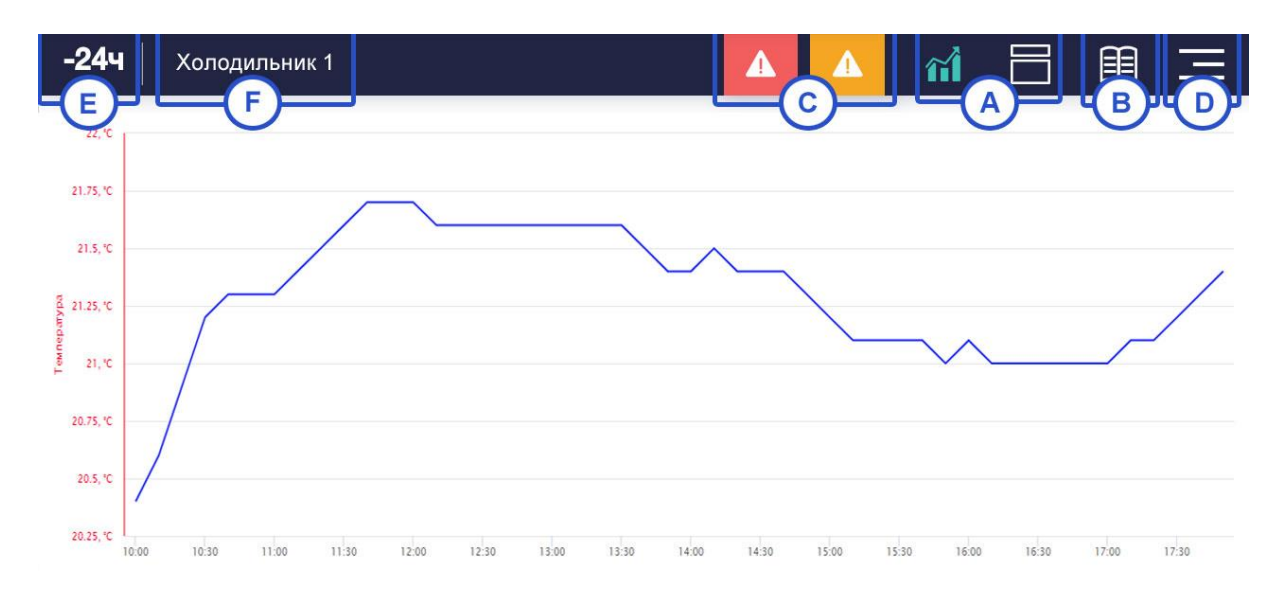

*Рисунок 4. Розміщення елементів інтерфейсу на планшетах і телефонах*

#### **3.2** *Відображення даних, отриманих з реєстратора*

#### **3.2.1 Групи**

Поточні дані, отримані з реєстратора, розділені на групи.

У даній інструкції описаний демонстраційний проект, що містить 2 групи, в кожній групі – 1 параметр.

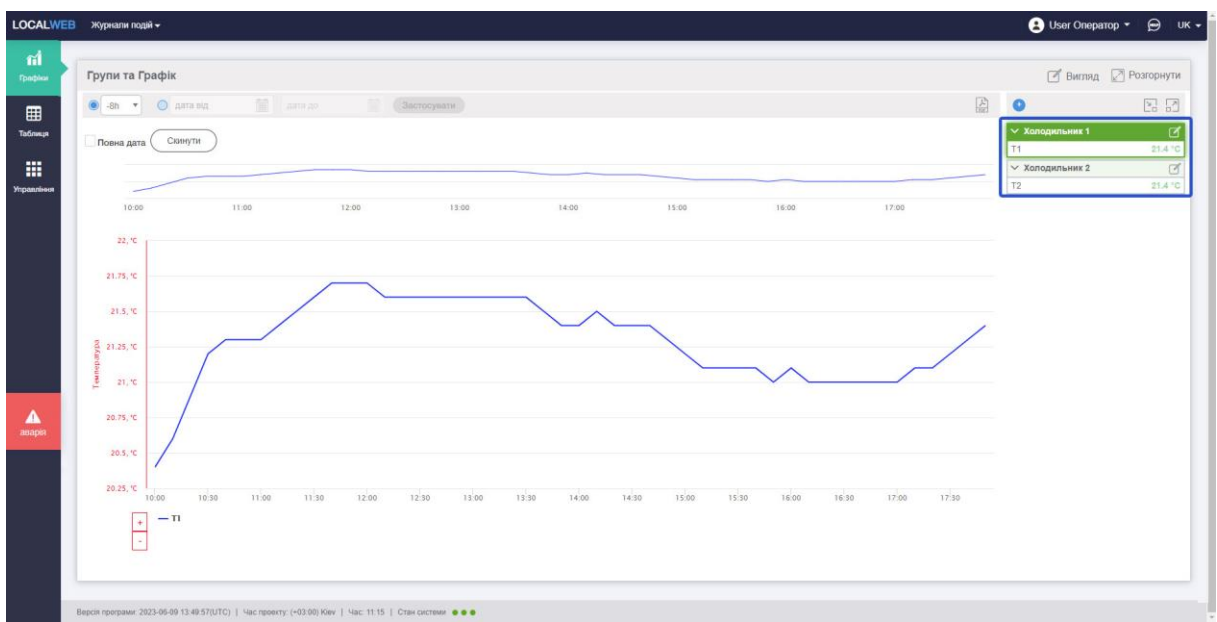

*Рисунок 5. Групи даних*

Стан даних у групі відображається кольором. Зелене підсвічування групи показує відсутність аварій, червоне - їх наявність. Також можливе жовте підсвічування групи за наявності попередження. Значення, що сформувало аварію, виділяється червоним кольором всередині групи.

| $\vee$ Холодильник 1 |         |
|----------------------|---------|
|                      |         |
| / Холодильник 2      |         |
|                      | 25.3 °C |

*Рисунок 6. Аварійне підсвічування групи*

Значок ліворуч від заголовка групи використовується для її згортання або розгортання.

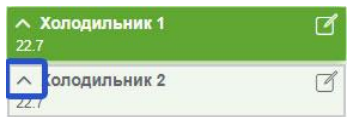

*Рисунок 7. Згорнуті групи*

У згорнутих групах під заголовком через роздільник "**/**" перераховуються перші чотири значення даних, винесених на групу. Аварійне підсвічування згорнутих груп працює так само, як і для розгорнутих. Якщо кількість значень на групі менше чотирьох, відображаються всі значення з групи.

*Вище за всі групи розміщені два значки, що дозволяють розгорнути і згорнути всі групи одночасно за один клік.*

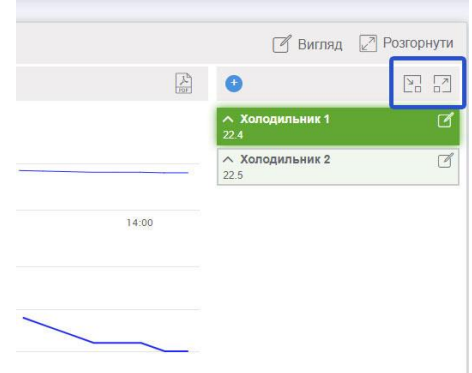

*Рисунок 8. Кнопки для розгортання і згортання всіх груп одночасно.*

*Групи використовуються для вибору графіків і таблиць, що відображаються. Для вибору групи слід зробити клік на її заголовку. Активна група виділяється насиченим кольором.*

#### **3.2.2 Графіки**

Графіки відображаються в центральній частині екрана, у випадку, якщо вибрана форма відображення даних - «**Графік**».

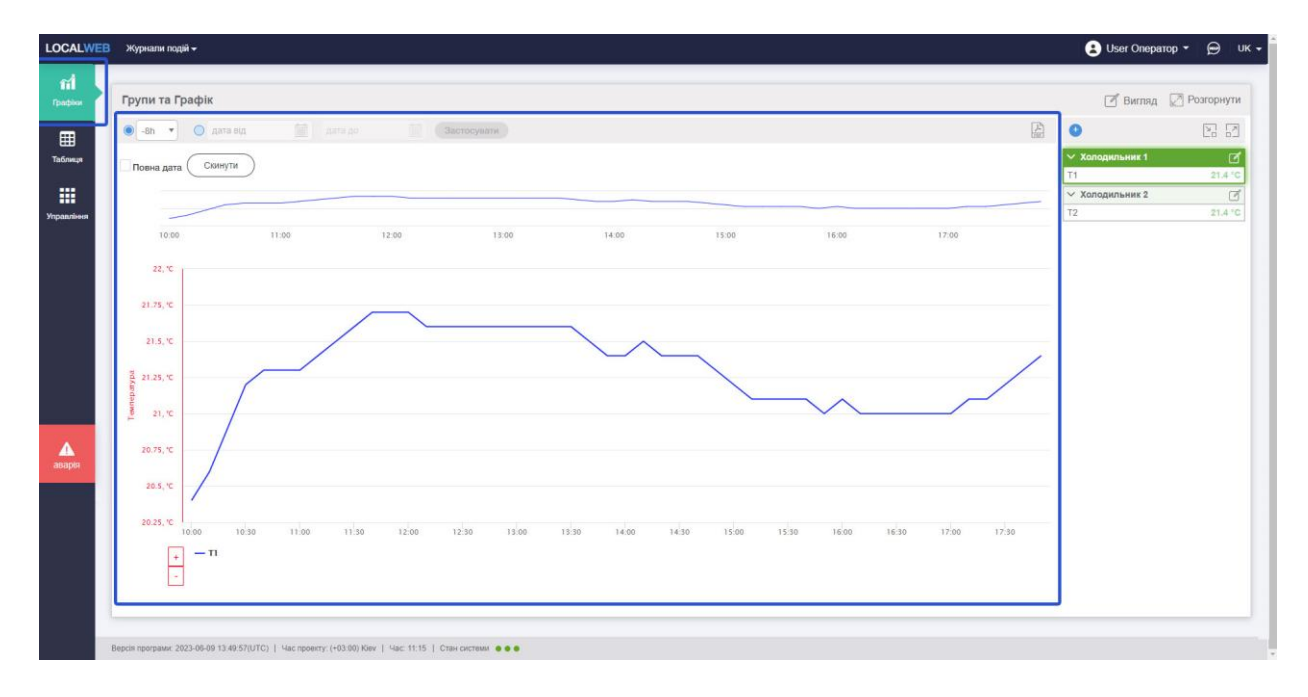

#### *Рисунок 9. Відображення даних на графіку*

*При наведенні курсора на будь-яку точку графіка з'являється спливаюче вікно, на якому відображається значення температури і час.*

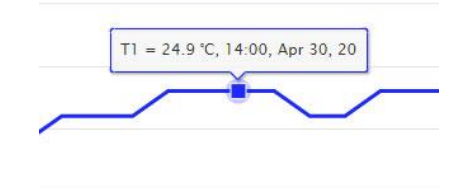

*Рисунок 10. Відображення точки на графіку*

*У верхній частині праворуч розміщений значок «Вигляд», що дозволяє змінити вигляд вкладки «Групи та Графік».*

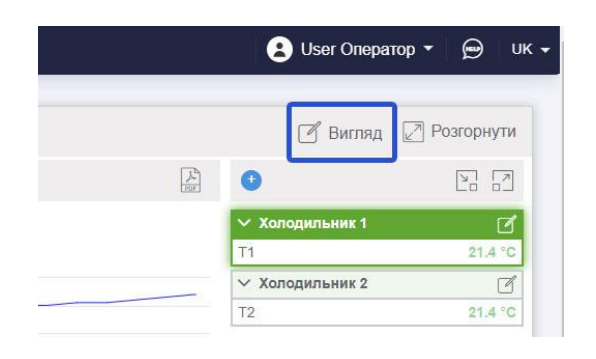

*Рисунок 11. Значок вибору вигляду вкладки «Групи та Графік»*

Після кліка на цей значок з'являється вікно вибору.

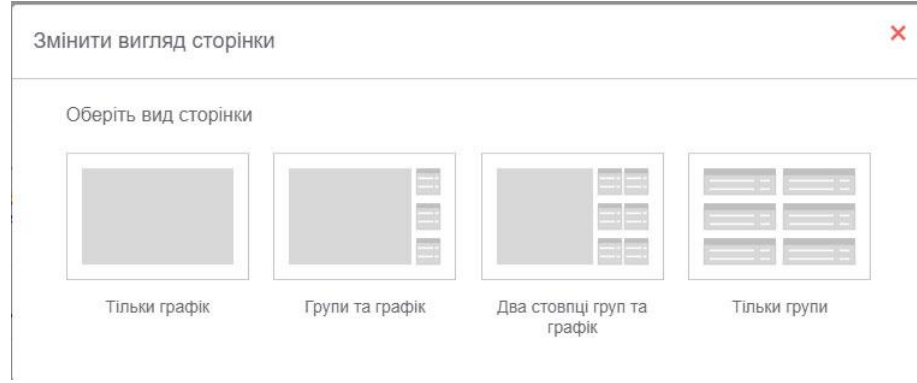

*Рисунок 12. Вікно вибору вигляду вкладки «Групи та Графік»*

Користувач має можливість вибрати один із виглядів:

- відображати лише графіки, групи не відображати;

- відображати графіки і групи, розміщені в один стовпчик;

- відображати графіки і групи, розміщені в два стовпчики. Після вибору цього вигляду частину груп слід перетягнути мишкою в правий стовпчик;

- відображати лише групи.

У верхній частині праворуч розміщений значок «**Розгорнути**», що дозволяє змінити вигляд вкладки «**Групи та Графік**».

|    | <b>B</b> User Oneparop $\sim$ | ⊌<br>$UK -$                     |
|----|-------------------------------|---------------------------------|
|    | Вигляд<br>$\sqrt{2}$          | Розгорнути                      |
| 公司 | G                             | $\frac{1}{2}$<br>$\mathbb{Z}^n$ |
|    | ∨ Холодильник 1               | Ӣ                               |
|    | T <sub>1</sub>                | 21.4 °C                         |
|    | <b>∨ Холодильник 2</b>        |                                 |
|    | T <sub>2</sub>                | 21.4 °C                         |

*Рисунок 13. Вибір повноекранного режиму*

*Після натискання на цей значок вкладка «Групи та Графік» розгортається на весь екран, всіх елементів меню не видно.*

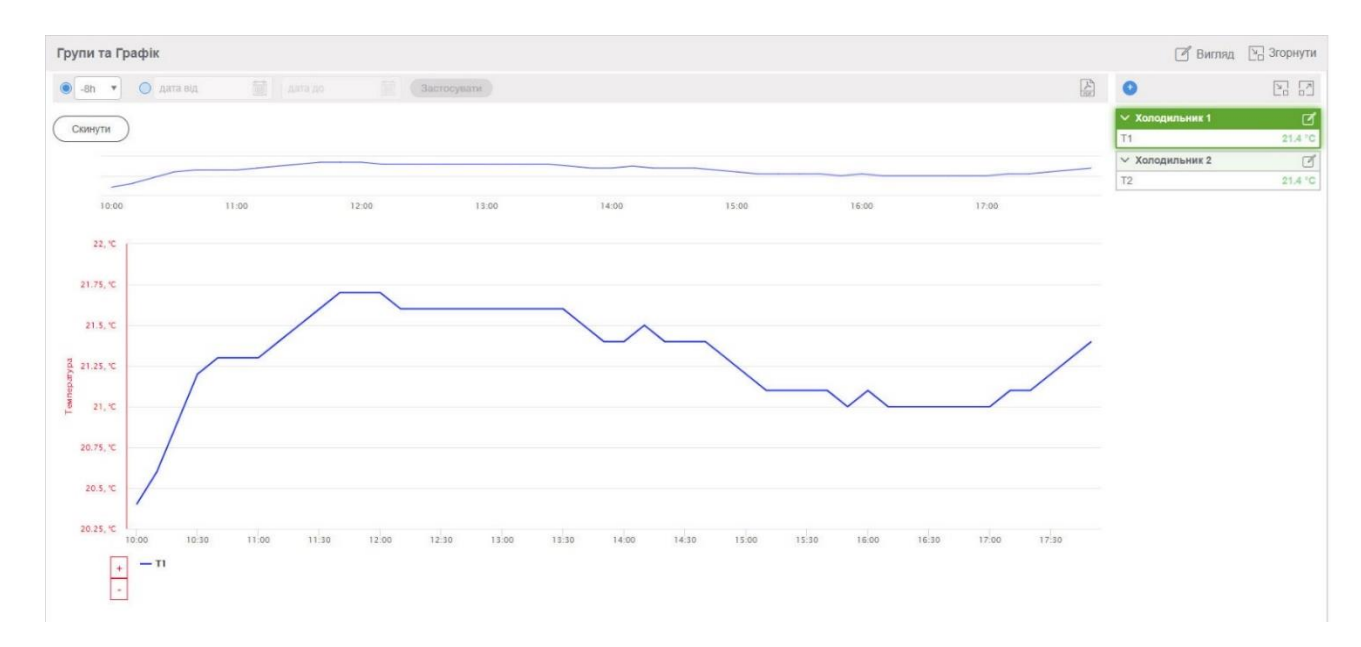

#### *Рисунок 14. Повноекранний режим відображення графіка*

Для виходу з повноекранного режиму відображення графіка потрібно натиснути клавішу «**Esc**» на клавіатурі ПК або скористатися кнопкою «**Згорнути**».

Графік складається з двох частин: лінія тренда (зверху) і докладний (знизу). Над лінією тренда розміщені інструменти вибору інтервалу відображення даних на графіку.

*Користувач може скористатися списком, що випадає і вибрати один із стандартних інтервалів відображення:*

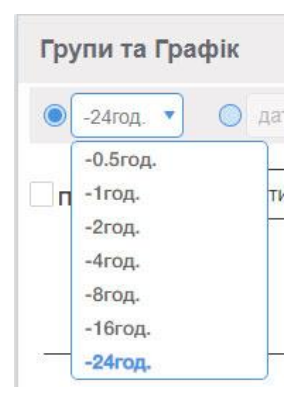

*Рисунок 15. Список стандартних інтервалів відображення графіка*

У разі вибору одного зі стандартних інтервалів відображення графіка на лінії тренда і на детальному графіку відображаються поточні дані, нові точки додаються на графік праворуч.

*Користувач може за допомогою миші виділити частину лінії тренду, вісь часу графіка розтягнеться на весь виділений діапазон.*

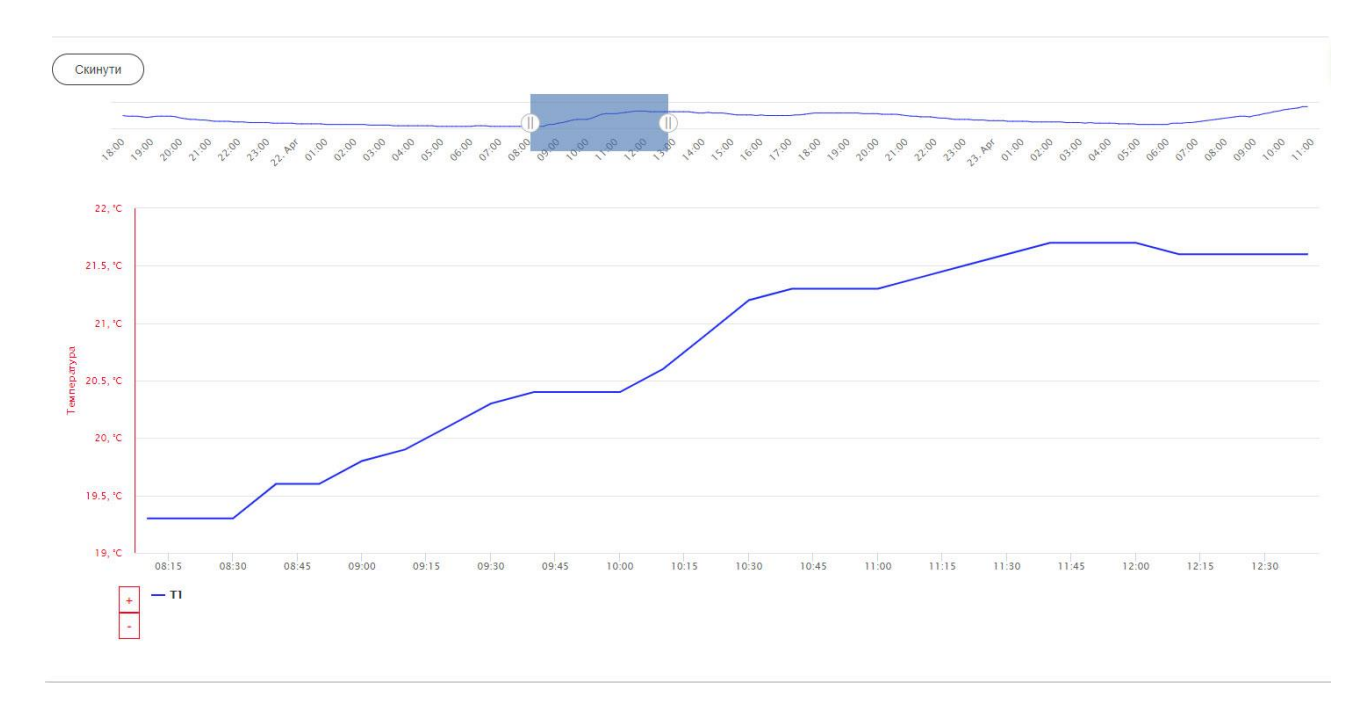

*Рисунок 16. Виділення частини часового інтервалу за допомогою лінії тренду*

Нові точки на графіку при цьому не додаються. Для виходу з цього стану натисніть кнопку «**Скинути**».

*За необхідності зчитування архівних даних користувач має скористатись формою вибору інтервалу часу:*

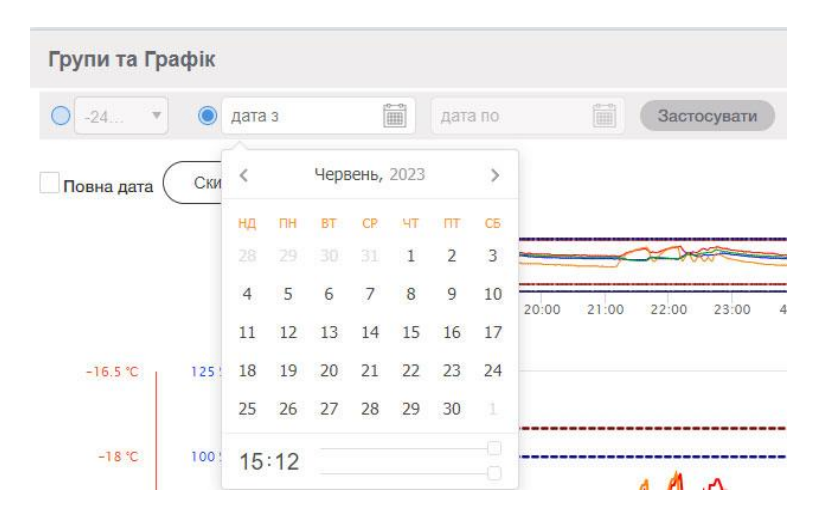

*Рисунок 17. Вибір інтервалу зчитування архівних даних*

Під час вибору інтервалу читання архівних даних потрібно звернути увагу на те, що дати, доступні для зчитування архіву, виділені більш темним кольором, початок інтервалу зчитування архіву має бути раніше закінчення цього інтервалу. Для вибору дати необідно клікнути на число в календарі, для вибору часу скористатися повзунками завдання годин і хвилин, розташованими під календарем.

Після завершення читання архівних даних і на лінії тренда і на детальному графіку будуть відображені дані за вибраний період. Нові дані на графік при цьому не додаються. Користувач може скористатися лінією тренда для виділення і докладного розгляду окремих ділянок архіву. Для виходу з цього стану натисніть кнопку «**Скинути**».

*Ліворуч внизу під кожною віссю графіка розташований інструмент масштабування осей.*

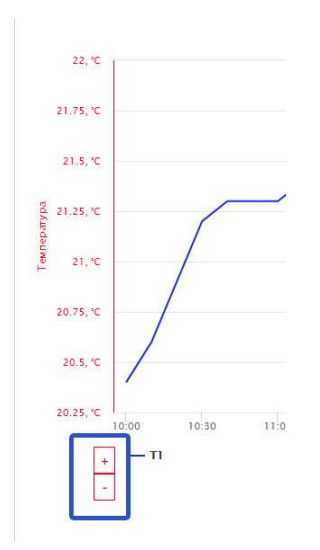

*Рисунок 18. Масштабування осей*

Для розтягування графіка по вертикалі натискайте на кнопку «**+**», для стиснення - «**-**». Для повернення до початкового масштабу натисніть кнопку «**Скинути**».

Користувач має можливість увімкнути відображення повної дати на осі часу, що зручно під час перегляду архівних даних.

Для цього слід поставити позначку в полі «**Повна дата**».

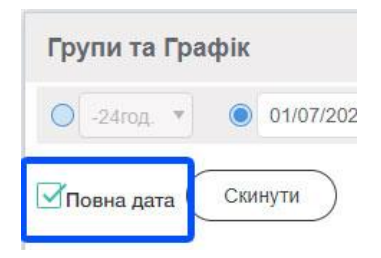

*Рисунок 19. Вибір формату відображення часу і дати на осі часу*

Приклад відображення дати і часу в повному форматі показаний на рисунку 20.

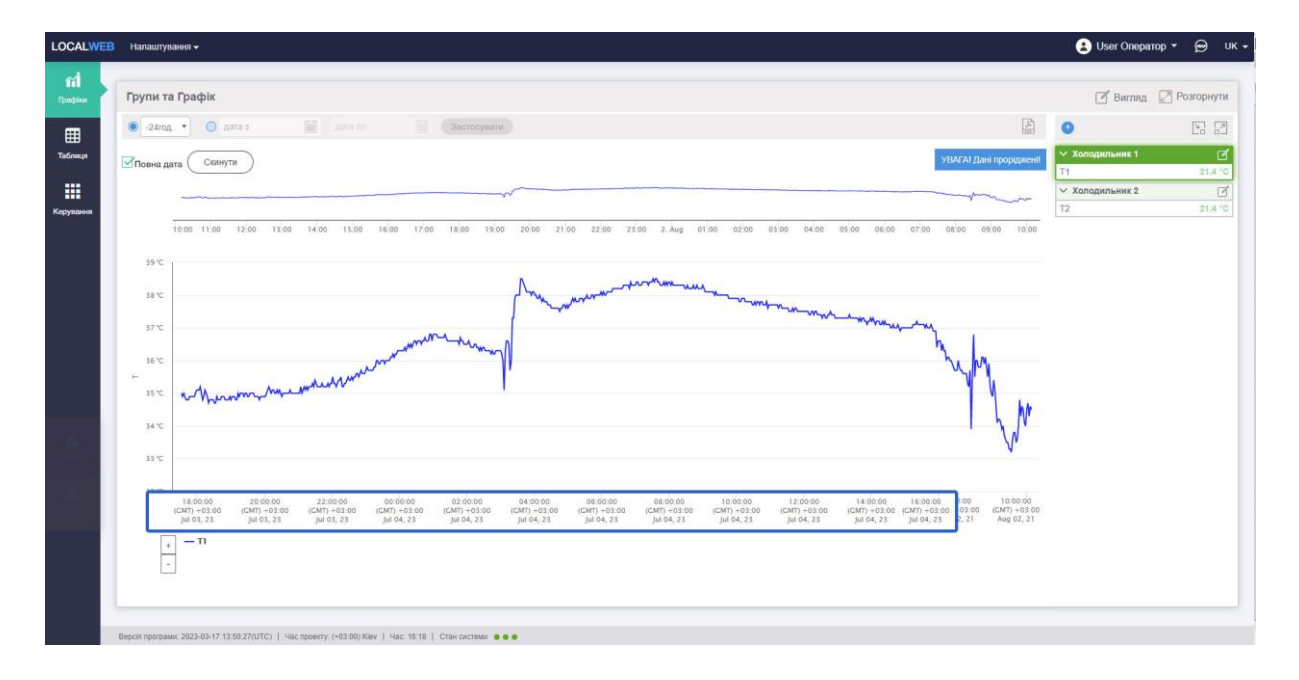

*Рисунок 20. Повний формат відображення часу і дати на осі часу*

Користувач має різні можливості для вимкнення і ввімкнення графіків. Якщо в групу об'єднано декілька графіків, але необхідно подивитись лише один графік з групи, найзручніше натиснути на назву змінної на групі. Фон під назвою змінить колір і залишиться лише один графік. Щоб вийти з цього стану, необхідно натиснути на напис «**Показувати всі графіки**» в нижній частині групи. Якщо ж необхідно вимкути декілька графіків, найзручніше натискати на назви змінних під графіком. Для повернення до початкового стану натисніть кнопку «Скинути».

Користувач має можливість зберегти налаштований графік у форматі .pdf або надрукувати його на принтері. Для цього потрібно натиснути на іконку «**pdf**», розташовану праворуч угорі над графіком.

Для вибору іншої групи графіків необхідно зробити клік на заголовку відповідної групи. Активна група виділяється насиченим кольором.

#### **3.2.3 Таблиці**

Таблиця з даними відображається в центральній частині екрана, у разі, якщо вибрана форма представлення даних - «**Таблиця**».

Для вибору таблиці даних необхідно зробити клік на заголовку відповідної групи. Активна група виділяється насиченим кольором.

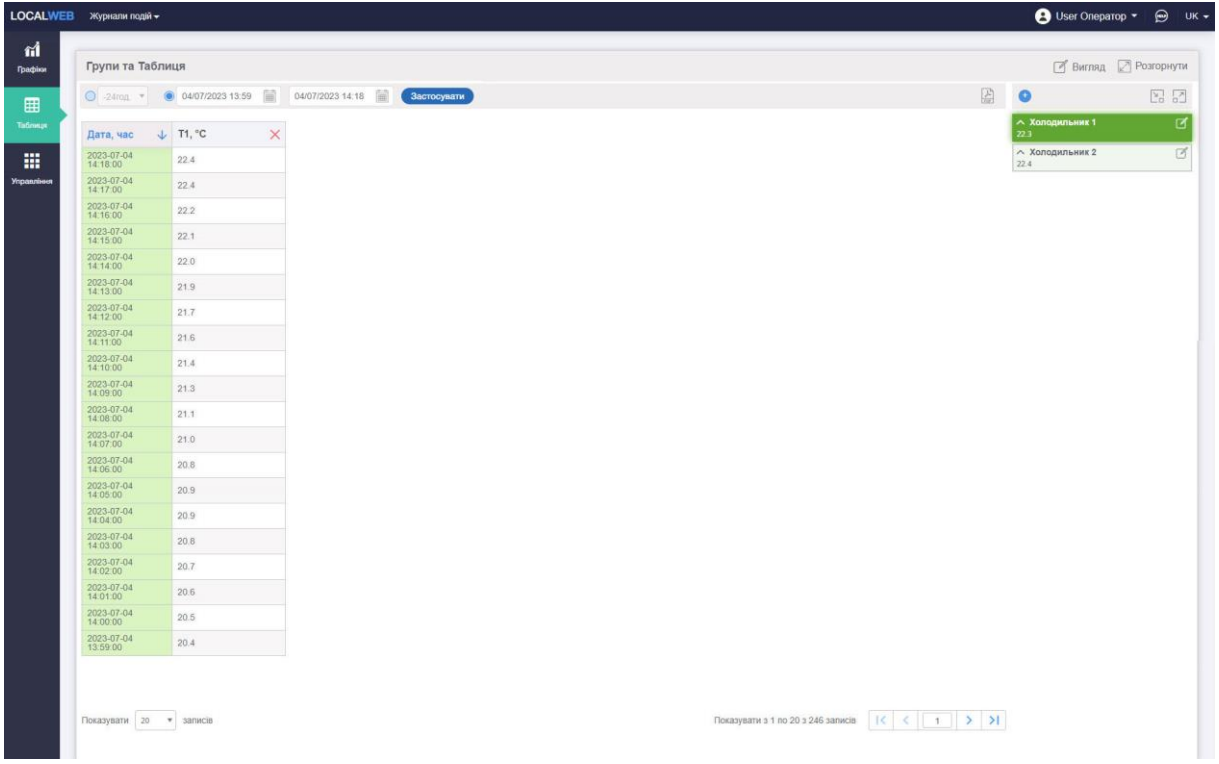

*Рисунок 21. Відображення даних в таблиці*

*У верхній частині праворуч розміщений значок «Вигляд», що дозволяє змінити вигляд вкладки «Групи та Таблиця». Після кліка на цей значок з'являється вікно вибору.* 

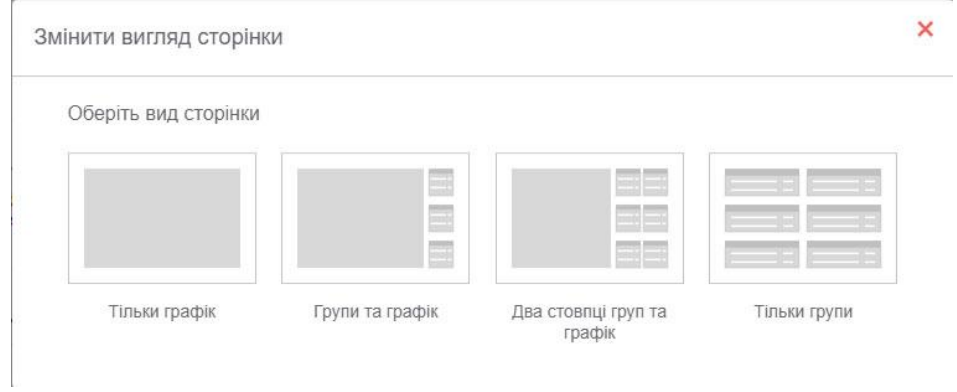

*Рисунок 22. Вибір вигляду вкладки «Групи та Таблиця»*

Користувач має можливість вибрати один із виглядів:

- відображати лише таблицю, групи не відображати;

- відображати таблицю і групи, розміщені в один стовпчик;

- відображати таблицю і групи, розміщені в два стовпчики. Після вибору цього вигляду частину груп слід перетягнути мишкою в правий стовпчик;

- відображати лише групи.

У верхній частині праворуч розміщений значок «**Розгорнути**», що дозволяє змінити вигляд вкладки «**Групи та Таблиця**». Після натискання на цей значок вкладка «**Групи та Таблиця**» розгортається на весь екран, всіх елементів меню не видно.

| Групи та Таблиця                                        |                     |          |
|---------------------------------------------------------|---------------------|----------|
| O -8h + 0 21/04/2020 18:00 23/04/2020 11:00 3001000y sm |                     |          |
| Дата, час                                               | $\downarrow$ T1, °C | $\times$ |
| 2020-04-23<br>10:50:02                                  | 22.4                |          |
| $2020 - 04 - 23$<br>10:40:00                            | 22.4                |          |
| 2020-04-23                                              | 22.2                |          |
| 2020-04-23<br>10.20:00                                  | 22.1                |          |
| 2020-04-23                                              | 22.0                |          |
| $\substack{2020-04-23 \\ 10:00:00}$                     | 21.9                |          |
| 2020-04-23<br>09:50:02                                  | 21.7                |          |
| 2020-04-23                                              | 21.6                |          |
| 2020-04-23                                              | 21.4                |          |
| 2020-04-23<br>09:20:02                                  | 21.3                |          |
| 2020-04-23                                              | 21.1                |          |
| 2020-04-23                                              | 21.0                |          |
| 2020-04-23                                              | 20.8                |          |
| 2020-04-23                                              | 20.9                |          |
| 2020-04-23<br>08:30:02                                  | 20.9                |          |
| 2020-04-23<br>08:20:02                                  | 20.8                |          |
| 2020-04-23                                              | 20.7                |          |
| $2020-04-23$<br>$08:00:00$                              | 20.6                |          |
| 2020-04-23<br>07:50:02                                  | 20.5                |          |
| 2020-04-23                                              | 20.4                |          |
|                                                         |                     |          |
|                                                         |                     |          |
| Показувати 20 • записів                                 |                     |          |

*Рисунок 23. Повноекранний режим відображення таблиці*

*Для виходу з повноекранного режиму відображення таблиці необхідно натиснути клавішу «Esc» на клавіатурі ПК або скористатися кнопкою «Згорнути».* 

Користувач може скористатися списком, що випадає і вибрати один із стандартних інтервалів відображення:

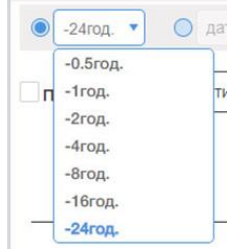

*Рисунок 24. Список стандартних інтервалів відображення таблиці*

Після вибору одного зі стандартних інтервалів нові записи додаються до таблиці.

За необхідності зчитування архівних даних користувач повинен скористатись формою вибору інтервалу часу, розміщеною над таблицею.

Під час вибору інтервалу читання архівних даних необхідно звернути увагу на те, що дати, доступні для зчитування архіву, виділені більш темним кольором, початок інтервалу зчитування архіву має бути раніше закінчення цього інтервалу. Для вибору дати потрібно клікнути на число в календарі, для вибору часу скористатись повзунками завдання годин і хвилин, розташованими під календарем.

Після завершення читання архівних даних у таблиці будуть відображені дані за вибраний період. Нові дані в таблицю при цьому не додаються.

Для виходу з цього стану виберіть один із стандартних інтервалів відображення.

Дані в таблиці можуть бути відсортовані від старих до нових або від нових до старих. Для зміни способу сортування натисніть на значок праворуч від заголовка «**Дата, час**».

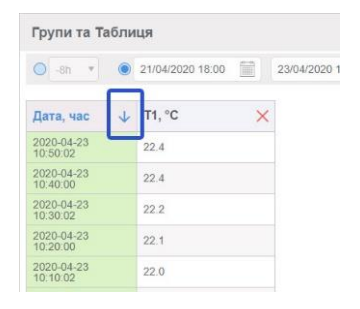

*Рисунок 25. Сортування даних в таблиці по часу*

*Користувач може видалити стовпці з таблиці, натиснувши на червоний значок праворуч від заголовка стовпчика. Над таблицею з'являються іконки з назвами видалених стовпців, натиснувши на яку, користувач повертає стовпець в таблицю.*

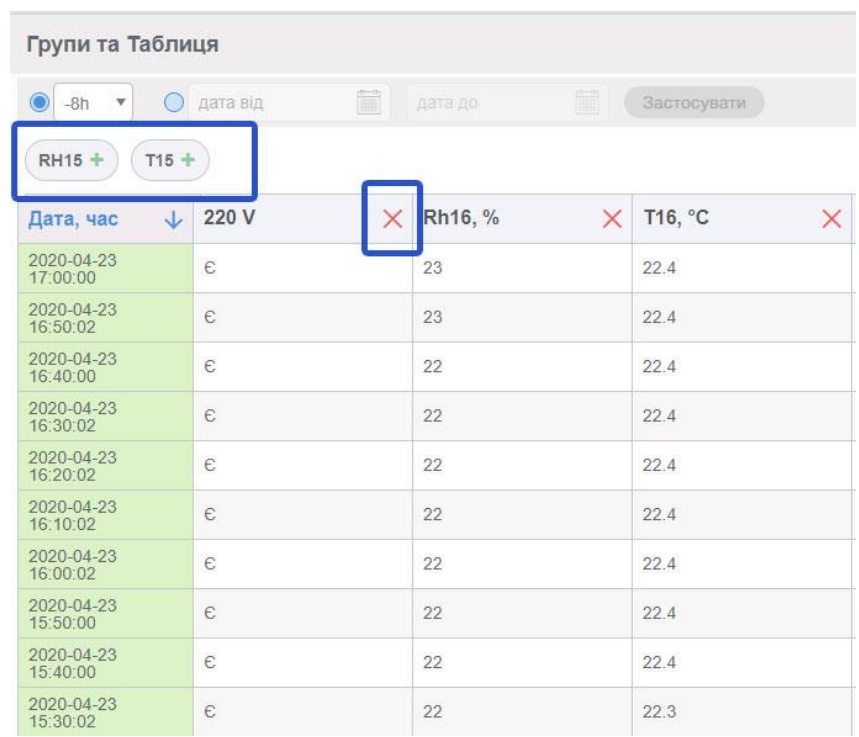

*Рисунок 26. Видалення і додавання стовпців до таблиці*

Під таблицею ліворуч знаходиться випадаючий список, що дозволяє вибрати кількість рядків у таблиці, що відображаються на одній сторінці. Праворуч під таблицею знаходиться елемент навігації, що дозволяє переміщуватись сторінками таблиці.

| 2020-04-23                        | 20.8 |
|-----------------------------------|------|
| 2020-04-23                        | 20.9 |
| 2020-04-23<br>08:30:02            | 20.9 |
| 2020-04-23                        | 20.8 |
| 2020-04-23                        | 20.7 |
| 2020-04-23                        | 20.6 |
| 2020-04-23<br>07:50:02            | 20.5 |
| $\frac{2020 - 04 - 23}{07.40.00}$ | 20.4 |

*Рисунок 27. Посторінкова навігація таблиць*

Користувач має можливість зберегти налаштовану сторінку з таблицею у форматі .pdf або надрукувати її на принтері. Для цього потрібно натиснути на іконку «**pdf**», розташовану праворуч угорі над таблицею.

*УВАГА! При збереженні табличних даних у файл у форматі .pdf зберігається тільки поточна сторінка таблиці.*

Також користувач може зберегти табличні дані в текстовому файлі у форматі .csv. Для цього потрібно натиснути на іконку «**csv**», розташовану праворуч угорі над таблицею. У текстовий файл зберігаються дані всіх сторінок таблиці.

### **3.2.4 Керування**

Таблиця з налаштуваннями, що можуть бути змінені користувачем, відображається в центральній частині екрана, якщо обрана форма представлення даних - «**Групи та Керування**».

На вкладку «**Групи та Керування**» винесені всі налаштування, які може змінювати користувач.

|                   | LOCALWEB Журнали подій -          |          |             | User Oneparop * @ UK *  |                         |  |  |  |
|-------------------|-----------------------------------|----------|-------------|-------------------------|-------------------------|--|--|--|
| r1                |                                   |          |             |                         |                         |  |  |  |
| <b>Tpachion</b>   | Групи та Керування                |          |             | ■ Вигляд © Розгорнути   |                         |  |  |  |
| ▦                 | Параметр                          | Значення | Змінити     | $\bullet$               | 図 図                     |  |  |  |
| Таблиця           | Верхня допустима межа температури | 23.0     | $\boxtimes$ | ∧ Холодильник 1<br>22.4 | $\boxed{a}$             |  |  |  |
| 冊                 | Нижня допустима межа температури  | 20.0     | $\Box$      | ∧ Холодильник 2<br>22.4 | $\overline{\mathbb{G}}$ |  |  |  |
| <b>Ynpanniess</b> |                                   |          |             |                         |                         |  |  |  |
|                   |                                   |          |             |                         |                         |  |  |  |
|                   |                                   |          |             |                         |                         |  |  |  |

*Рисунок 28. Вкладка «Групи та Керування»*

Для вибору таблиці керування необхідно зробити клік на заголовку відповідної групи.

Активна група виділяється насиченим кольором.

У верхній частині праворуч розміщений значок «**Вигляд**», що дозволяє змінити вигляд вкладки «**Групи та Керування**». Після кліка на цей значок з'являється вікно вибору.

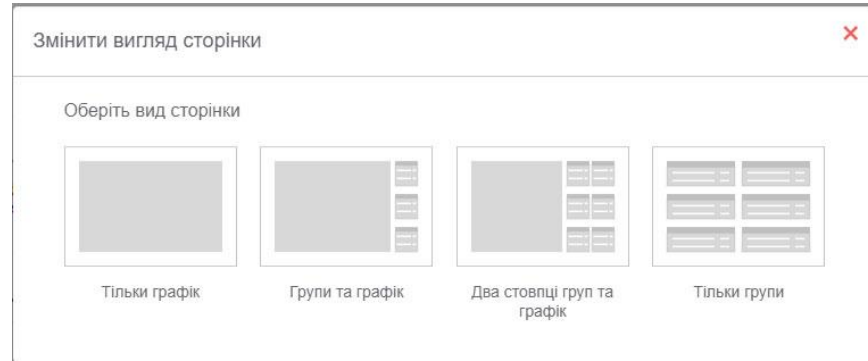

*Рисунок 29. Вибір вигляду вкладки «Групи та Керування»*

Користувач має можливість вибрати один з виглядів:

- відображати лише таблицю керування, групи не відображати;

- відображати таблицю керування і групи, розміщені в один стовпчик;

- відображати таблицю керування і групи, розміщені в два стовпчики. Після вибору цього вигляду частину груп слід перетягнути мишкою в правий стовпчик;

- відображати лише групи.

У верхній частині праворуч розміщений значок «**Розгорнути**», що дозволяє змінити вигляд вкладки «**Групи та Керування**». Після натискання на цей значок вкладка «**Групи та Керування**» розгортається на весь екран, всі елементи меню не видно.

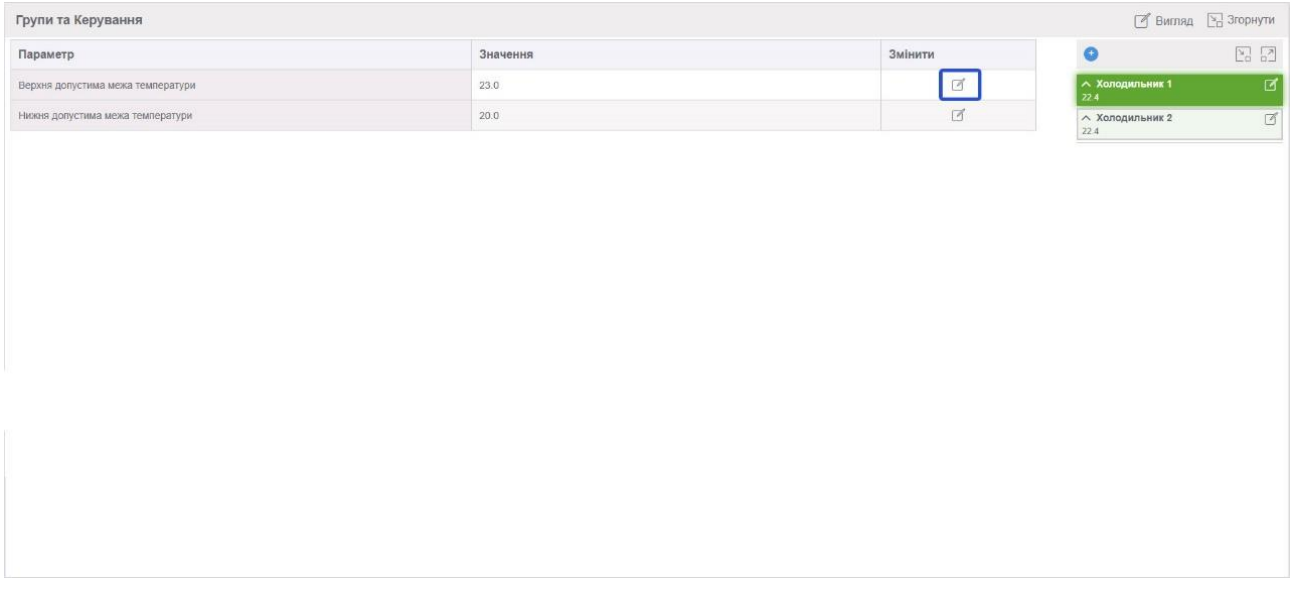

*Рисунок 30. Повноекранний режим відображення таблиці управління*

Для виходу з повноекранного режиму відображення таблиці необхідно натиснути клавішу «**Esc**» на клавіатурі ПК або скористатися кнопкою «**Згорнути**».

Для зміни будь-якого параметра натисніть на значок «**Змінити**», розташований праворуч від значення. Коли з'явиться поле введіть нове значення параметра і натисніть кнопку «**Зберегти**».

> **3.3 Техноло гічний журнал**

Усі попередження і тривоги, що виникають, відображаються в технологічному журналі. Перехід до журналу виконується або через елемент меню «**Журнал подій**» → «**Технологічний журнал**» або натисканням на червоний або жовтий прапорці - ознаки активної аварійної сигналізації.

| <b>LOCALWEB</b> | Журнали подій -                            |                            |                                  |                 |                           |                       | User Onepatop             | $\Theta$ UK       |
|-----------------|--------------------------------------------|----------------------------|----------------------------------|-----------------|---------------------------|-----------------------|---------------------------|-------------------|
| 'nİ<br>Графіки  | Технологічний журнал                       |                            |                                  |                 |                           |                       |                           | <b>Розгорнути</b> |
| ▦               | ● From beginning of time ● 8h → ● nata sin |                            | 量 nara no<br>霸                   | Sacrocyanna     |                           |                       |                           |                   |
| Таблиця         | <b>И Активне</b><br>Скинути                | Ие е активним<br>√ Тривога | √ Попередження<br>√ Підтверджені | Ие підтверджені | √ Очкування підтвердження |                       |                           |                   |
| 噩<br>Управління | Виникла                                    | $$\downarrow$$ Знята       | $L$ Hassa                        |                 | J. Tun                    | <b>/ Підтверджено</b> | <b>U</b> Iм'я користувача | ste.              |
|                 | 2020-04-22 19:50:00                        | 2020-04-23 06:07:00        | $Rh17 < 24$ %                    |                 | тривога                   | 2020-04-23 10:30:43   | User                      |                   |
|                 | 2020-04-22 19:24:49                        | 2020-04-23 09:31:19        | T16 < 21.4 °C                    |                 | тривога                   | 2020-04-23 10:30:47   | User                      |                   |
|                 | 2020-04-22 18:06:30                        | 2020-04-22 18:07:04        | T16 < 21.4 °C                    |                 | тривога                   | 2020-04-22 18:07:20   | admin                     |                   |
|                 | 2020-04-22 18:04:51                        |                            | $Rh20 < 25 \%$                   |                 | тривога                   | 2020-04-22 18:05:12   | admin                     |                   |
|                 | 2020-04-22 16:11:10                        | 2020-04-22 17:42:53        | $Rh16 < 24$ %                    |                 | тривога                   | 2020-04-22 16:45:40   | admin                     |                   |
|                 | 2020-04-22 15:44:20                        | 2020-04-22 18:04:51        | Rh17 < 24 %                      |                 | тривога                   | 2020-04-22 16:45:39   | admin                     |                   |
|                 | 2020-04-22 15:03:11                        | 2020-04-22 18:05:55        | T16 < 21.4 °C                    |                 | тривога                   | 2020-04-22 16:45:38   | admin                     |                   |
|                 | 2020-04-22 14:28:19                        | 2020-04-22 14:43:12        | Т16 немає зв'язку                |                 | Попередження              | 2020-04-22 14:31:38   | admin                     |                   |
|                 | 2020-04-22 14:28:19                        | 2020-04-22 14:43:12        | Rh16 немас зв'язку               |                 | Попередження              | 2020-04-22 14:31:36   | admin                     |                   |
|                 | 2020-04-22 13:54:10                        | 2020-04-22 14:43:10        | T16 < 21.4 °C                    |                 | тривога                   | 2020-04-22 14:06:38   | admin                     |                   |
|                 | 2020-04-22 09:53:36                        | 2020-04-22 10:15:46        | Немає живлення 220 В             |                 | тривога                   | 2020-04-22 10:00:55   | admin                     |                   |
|                 | 2020-04-22 09:39:19                        | 2020-04-22 09:45:25        | Немає живлення 220 В             |                 | тривога                   | 2020-04-22 09:41:55   | admin                     |                   |
|                 | 2020-04-21 22:46:14                        | 2020-04-22 09:14:23        | T17 < 19.9 °C                    |                 | тривога                   | 2020-04-22 09:41:56   | admin                     |                   |
|                 | 2020-04-21 22:41:36                        | 2020-04-21 22:44:38        | T17 < 19.9 °C                    |                 | тривога                   | 2020-04-22 09:41:59   | admin                     |                   |
|                 | 2020-04-21 22:38:44                        | 2020-04-21 22:39:38        | T17 < 19.9 °C                    |                 | тривога                   | 2020-04-22 09:42:00   | admin                     |                   |
|                 | 2020-04-21 22:27:51                        | 2020-04-22 09:14:02        | T15 < 19.9 °C                    |                 | тривога                   | 2020-04-22 09:42:01   | admin                     |                   |
|                 | 2020-04-21 22:24:49                        | 2020-04-21 22:27:19        | T15 < 19.9 °C                    |                 | тривога                   | 2020-04-22 09:42:01   | admin.                    |                   |

*Рисунок 31. Технологічний журнал*

*За замовчуванням у технологічному журналі відображаються всі записи, збережені у пам'яті приладу.*

| <b>• Весь доступний час</b>   <b>O</b> -24год • |              | $O$ дата з      | дата по        | <b>首</b><br>Застосувати |                   |                          |
|-------------------------------------------------|--------------|-----------------|----------------|-------------------------|-------------------|--------------------------|
| <b>И АКТИВНІ</b><br>Скинути                     | √ Не активні | <b>И</b> Аварія | √ Попередження | <b>И Підтверджені</b>   | √ Не підтверджені | √ Очікують підтвердження |

*Рисунок 32. Відображення в технологічному журналі записів за максимально можливий час.*

Велика кількість записів може бути незручною для аналізу, тому передбачена можливість вибору часу відображення з випадаючого списку:

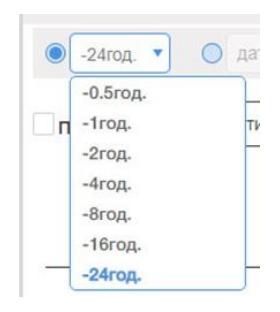

*Рисунок 33. Список стандартних інтервалів відображення технологічного журналу*

За необхідності відображення технологічних подій за період, що минув, користувач має скористатися формою вибору інтервалу часу:

| О Весь доступний час | $\bullet$<br>01/07/2023 10:06<br>$-244a$ c $-$ | iii                                |                | 12/07/2023 10:07 |                |              | Ê  |                |              | Застосувати |
|----------------------|------------------------------------------------|------------------------------------|----------------|------------------|----------------|--------------|----|----------------|--------------|-------------|
| Активні<br>Скинути   | Не активні<br>Аварія                           | Пог                                |                |                  |                | Липень, 2023 |    |                |              | O4          |
|                      |                                                |                                    | HД             | ПH               | <b>BT</b>      | CP           | ЧT | $\Pi$          | C5           |             |
| Виникла              | Знята<br>JJ                                    | <b>Назв</b><br>业                   | 25             | 26               | 97             | 28           | 99 | 30             | $\mathbf{1}$ |             |
| 2023-06-29 16:47:04  | 2023-06-29 16:49:47                            | Bayer                              | $\overline{2}$ | 3                | $\overline{4}$ | 5            | 6  | $\overline{7}$ | 8            | (1.5)       |
| 2023-06-29 16:47:04  | 2023-06-29 16:49:47                            | Bayer                              | 9              | 10               | 11             | 12           | 13 | 14             | 15           | ежі (1.5    |
|                      |                                                |                                    | 16             | 17               | 18             | 19           | 20 | 21             | 22           |             |
| 2023-06-28 11:53:20  | 2023-06-28 11:53:47                            | Bayer                              | 23             | 24               | 25             | 26           | 27 | 28             | 29           |             |
| 2023-06-28 11:53:20  | 2023-06-28 11:53:47                            | Bayer                              | 30             | 31               | 21             | -2           | 3  | - 4            | s            |             |
| 2023-06-28 11:53:20  | 2023-06-28 11:53:47                            | <b>Bayer</b>                       |                |                  |                |              |    |                | Ð.           |             |
| 2023-06-28 11:53:19  | 2023-06-28 11:53:46                            | $Bayer. \rightarrow  \rightarrow $ |                | 10:07            |                |              |    |                |              |             |

*Рисунок 34. Вибір інтервалу читання технологічного журналу*

Під час вибору інтервалу читання технологічного журналу потрібно звернути увагу на те, що дати, доступні для читання журналу, виділені більш темним кольором, початок інтервалу читання журналу повинен бути раніше закінчення цього інтервалу. Для вибору дати потрібно клікнути на число в календарі, для вибору часу скористатись повзунками завдання годин і хвилин, розташованими нижче календаря.

Після натискання на кнопку «**Скинути**» в технологічному журналі знову будуть відображені всі записи, збережені в пам'яті приладу.

Над технологічними записами розміщені елементи вибору.

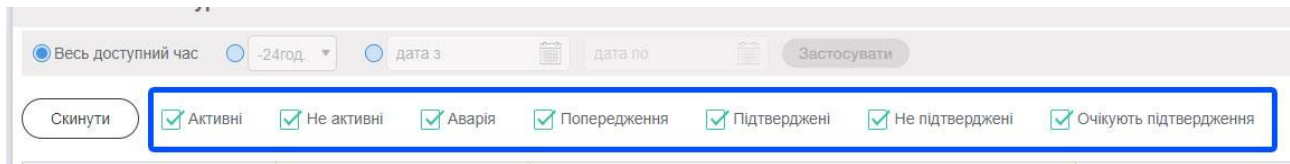

*Рисунок 35. Вибір технологічних записів*

Користувач може в будь-якому поєднанні налаштувати відображення в технологічному журналі:

"**Активне**" - активні в поточний момент часу попередження і тривоги;

"**Не є активним**" - неактуальні попередження і тривоги;

**"Аварія"** – тривоги; "**Попередження**" - попередження; "**Підтверджені**" - підтверджені користувачем; "**Не підтверджені**" - непідтверджені користувачем; "**Очікування підтвердження**" - очікують підтвердження.

При переході в журнал подій через прапорець наявності тривог відображаються лише тривоги, при переході в журнал подій через прапорець наявності попереджень відображаються лише попередження.

Користувач може змінити послідовність відображення записів, натиснувши на значок праворуч від заголовка стовпчика:

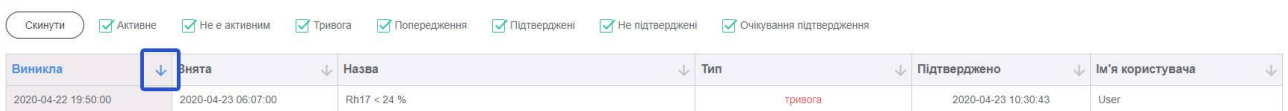

*Рисунок 36. Сортування записів у журналі подій*

"**Виникла**" – сортування записів за часом виникнення події;

"**Знята**" - сортування записів за часом зникнення події;

"**Назва**" - сортування за назвою події;

"**Тип**" - сортування за типом події;

"**Підтверджено**" - сортування за часом підтвердження;

"**Ім'я користувача**" - сортування по імені користувача, що виконав підтвердження.

Критичні події вимагають підтвердження оператором. У разі виникнення такої ситуації прапорець аварійної сигналізації мигає доти, поки оператор не підтвердить те, що він побачив цю подію.

Для підтвердження події оператор повинен натиснути кнопку «**Підтвердити**», після чого в технологічний журнал записується дата і час реакції оператора та його ім'я.

Технологічний журнал можна розгорнути на весь екран за допомогою значка «**Розгорнути**». Для виходу з повноекранного режиму відображення технологічного журналу потрібно натиснути клавішу «**Esc**» на клавіатурі ПК або скористатися кнопкою «**Згорнути**».

Під журналом ліворуч знаходиться випадаючий список, що дозволяє вибрати кількість рядків, що відображаються на одній сторінці. Праворуч під журналом знаходиться елемент навігації, що дозволяє переміщуватись сторінками журналу.

Для зміни користувача скористайтеся кнопкою "**Вийти**".

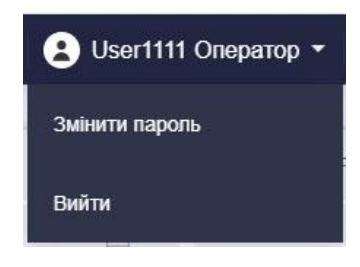

*Рисунок 37. Зміна користувача*

З'явиться вікно авторизації, в якому потрібно ввести ім'я та пароль нового користувача.

Час сесії користувача може бути обмежено. Якщо користувач протягом заданого часу сесії не працював з додатком, при наступному натисканні в будь-якому місці екрану з'явиться вікно авторизації і користувачеві потрібно буде повторно ввести ім'я та пароль.

До одного реєстратора одночасно можуть бути підключені до 5 користувачів. Ліворуч від іконки поточного користувача з'являються додаткові іконки користувачів, підключених з інших пристроїв. У разі наведення на них вказівника спливає підказка з ім'ям користувача.

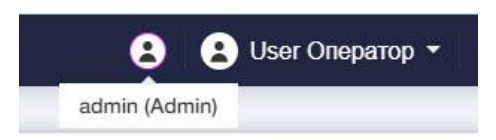

Рисунок 38. *Одночасне підключення двох користувачів до одного приладу.*

*3.5 Зміна пароля користува ча*

Щоб змінити пароль, скористайтеся кнопкою "Змінити пароль".

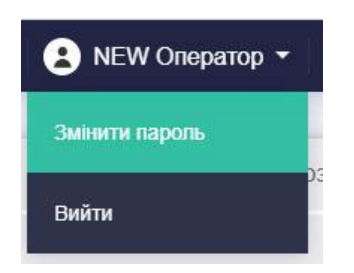

Рисунок 39. Перехід до зміни пароля

З'явиться вікно зміни пароля (див. п.2 Рисунок 3), у якому потрібно ввести старий та новий пароль користувача. Після зміни пароля, система запропонує пройти авторизацію з новим паролем.

Щоб змінити мову інтерфейсу програми скористайтеся списком доступних мов, розташованим у правій верхній частині екрану.

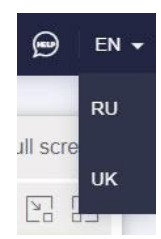

Рисунок 40. *Вибір мови інтерфейсу*

Після наступного завантаження додаток буде знову завантажено на мові проекту.

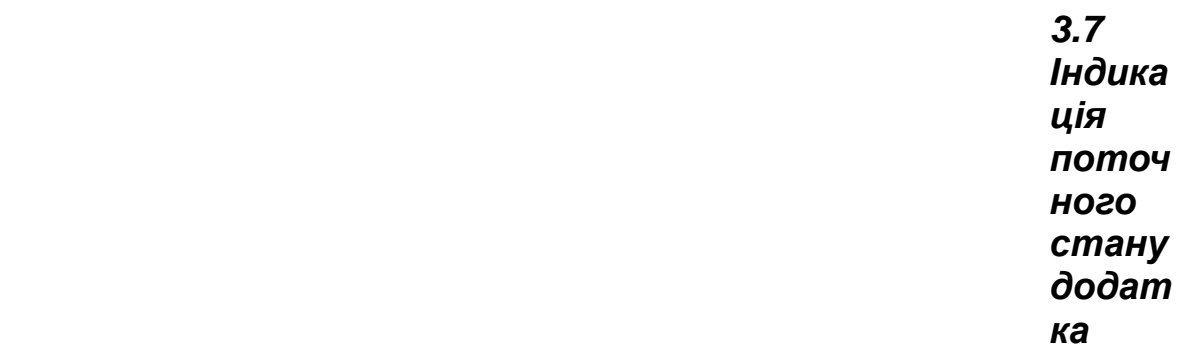

У нижній частині екрана ліворуч розташована службова інформація про додаток та його поточний стан:

- версія додатка;
- географічний часовий пояс додатка;
- поточний час;

- три індикатори стану програмних модулів додатка, в нормальному стані індикатори повинні бути зелені;

Версія програми: 2023-06-09 13:49:57(UTC) | Час проекту: (+03:00) Кіеv | Час: 12:23 | Стан системи ●

Рисунок 41. *Поточний стан додатка*

# **4 Можливі аварії і тривоги**

Реєстратор постійно аналізує стан датчиків і відповідність результатів вимірювань встановленим допустимим межам.

Попередження і тривоги, що виникають, фіксуються в технологічному журналі, а також формуються і розсилаються повідомлення по налаштованим адміністратором каналам зв'язку (смс, Telegram).

За наявності неквітованих аварій і попереджень одночасно з миготливим прапорцем може звучати звуковий сигнал. Налаштування звукового сигналу здійснює адміністратор.

#### Аварії датчиків.

Під час виникнення проблем з датчиком замість показань температури на групі і в таблиці з'являється один з написів (на групі виділений червоним кольором):

- несправний;

- немає зв'язку;

- не ініціалізований;

- немає даних.

"**несправний**" – фізична несправність чутливого елемента датчика, датчик потребує заміни чи ремонту;

"**немає зв'язку**" – порушення зв'язку з датчиком; короткочасне порушення не є критичним;

постійне порушення зв'язку може статися через несправність перетворювача, у цьому випадку датчик потребує заміни чи ремонту;

"**не ініціалізований**", "**немає даних**" - помилки в роботі сервера опитування, у разі їх виникнення необхідно звернутись до системного адміністратора.

#### Температура вийшла за встановлені допустимі межі.

Аварія формується, якщо показання датчика вище верхньої або нижче нижньої допустимих меж, встановлених на вкладці керування.

У разі виникнення такої тривоги слід перевірити правильність завдання допустимих меж температур і перевірити справність кліматичного обладнання.

#### Відсутність напруги живлення 220 В.

У разі зникнення напруги 220 В живлення реєстратора і контролера проводиться від акумулятора вбудованого джерела живлення.

Адміністратор системи може сформувати і налаштувати додаткові умови попереджень і тривог, якщо така необхідність виникне в процесі експлуатації.